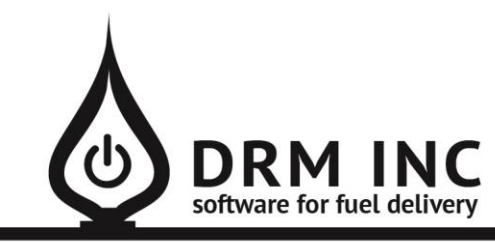

#### (800) 255-5242 • www.drmnet.com • 33-A Village Landing • Chatham, MA 02633

*This document describes the various enhancements and modifications to DRM Windows that occurred between versions 10.2.288 and 10.2.290.*

### **Enhancement to Fuel Scheduling: Shoulder Season**

The Shoulder season (also referred to as the Transitional season) is that timeframe in spring and also fall where there's still a chill at night and the heat may come on but perhaps the windows are open during the day. You can now set that period as the active season and the scheduling factor defined for the shoulder season will take effect.

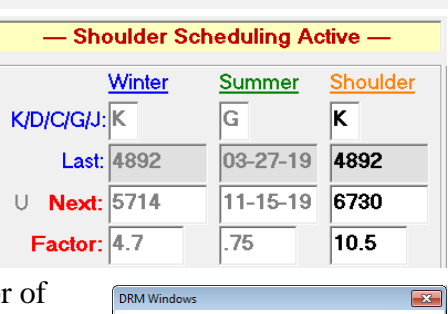

Estimated Date for Target Drop: 06-23-2019 Estimated Date for Empty Tank: 09-25-2019

OK

In this example, the customer has an established winter k-factor about 4.7 that accounts for his fuel consumption during winter months and historically shown to be using ¾ gallon a day during the summer. By assigning a lower burn-rate (ie. higher k-factor) for the shoulder season, we can assure a delivery before he may run out by early fall but at the same time not go way too soon.

## **Enhancement to Fuel Scheduling: Julian Day Scheduling**

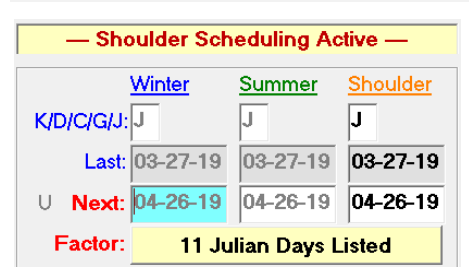

Julian scheduling is a new feature and represents the fifth way to manage a customer's automatic delivery schedule. It allows you to pre-select all the days you expect to deliver fuel over the course of the entire year. First change the method to "**J**" and then click the yellow button to show the calendar. Click each desired day in turn to select it and add it to the selected list. Click a selected date to remove it from the list. The list shows both the calendar day (ex. Nov-15) and also the Julian day (319) or the day within the year.

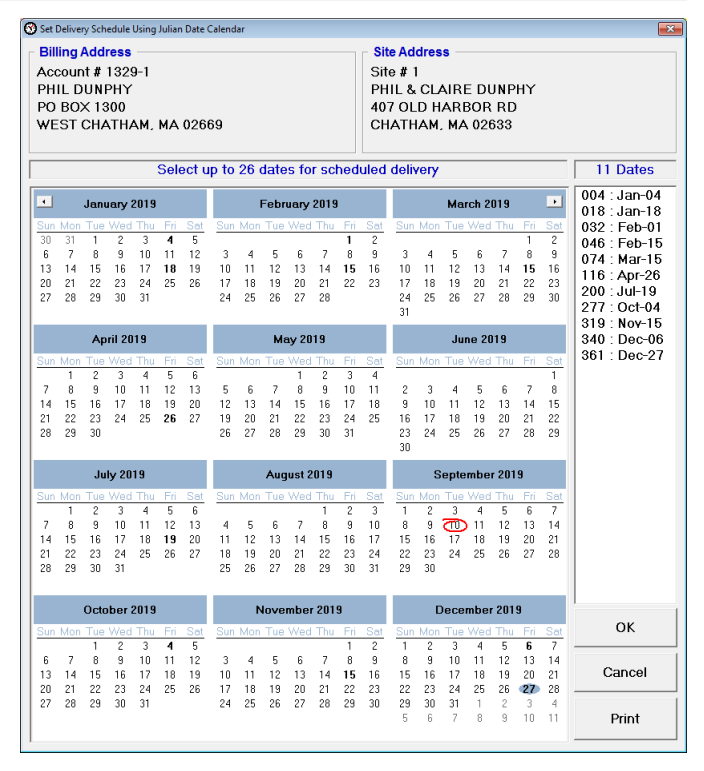

There are a couple of things to note about Julian scheduling. Julian scheduling cannot be used for just one season. Once you choose Julian scheduling for any season it also takes effect for the other 2 seasons. Julian scheduling cannot be used as the default form of scheduling.

A customer's selected Julian Dates is an available field from Custom Reports. Choose "Julian Dates" from the list. The dates will be displayed as a list of comma separated numbers, example: "4, 18, 39, 53, 81, 116, 235".

# **Enhancement to Fuel Scheduling: Ticket Grouping**

A ticket group is a way to link accounts in the same geographic area or neighborhood and force all tickets to print any time a ticket for one of the group members is added to a delivery route.

A new field **"Group"** has been added to the Routing section. Click the button to pick the appropriate **Ticket Group** from the available list. You can also add new Ticket Groups to the list by selecting "New Item" from the menu.

From the customer's dashboard screen, you can take note that they are a member of a ticket group by observing the green background color of their delivery zone, as shown here:

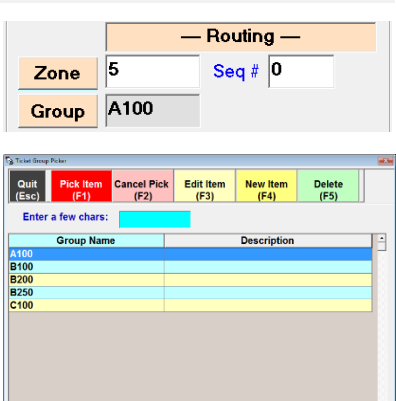

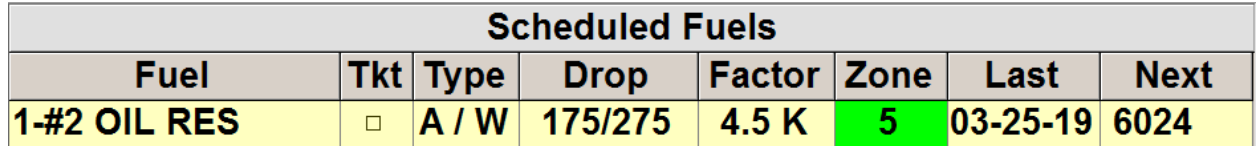

Ticket Group is available as a field in Custom Reports called "TktGrp". It is also available as a criteria filter in the built-in Scheduled Fuel reports.

Note: members of a ticket group are only added to a route automatically when the Ticket Grouping feature is enabled. In the example shown here, Ticket Grouping is shown as being enabled, and consequentially all members of the C100 ticket group will be added to the route when Peter Griffin is added. To edit the ticket grouping preference, edit the option for "**System/Delivery Route – Ticket Grouping is enabled**"

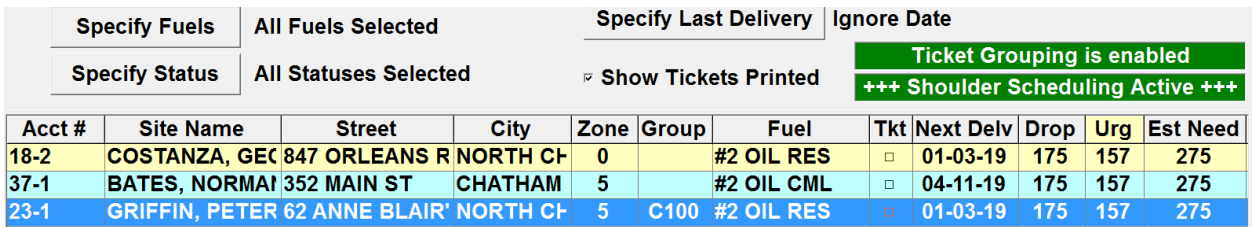

#### **Miscellaneous Changes**

- 1. You can now delete an unwanted Fuel Inventory record.
- 2. There was bug introduced in version 288 where occasionally insufficient space may print on a multi-part work order to allow for system information to be recorded. This has been corrected.
- **3.** The size of the Inventory Part "**Description**" field has been increased from 30 characters to 50 characters. Note that it may require 2 lines on an invoice to print a lengthy part description.
- **4.** In the Service Information screen, a message will be displayed to alert you when an account has multiple system records.
- **5.** Previously you might get an error if you attempted to delete a saved ticket from the customer dashboard by pressing the "F3" key instead of clicking the menu. This issue has been resolved.
- **6.** The Meter Ticket screen will always default to display the Fuel Info section.
- **7.** You are likely familiar with the "Next Scheduled Delivery" screen that is displayed when you post an invoice for an automatic customer. It shows you the projected Degree Day total for the next delivery and allows you to adjust this if desired. Now you will see a blue question mark "**?**" to the right of the "Deg. Days Next" box. Click it to show the estimated delivery date and also the run-out date as shown below:

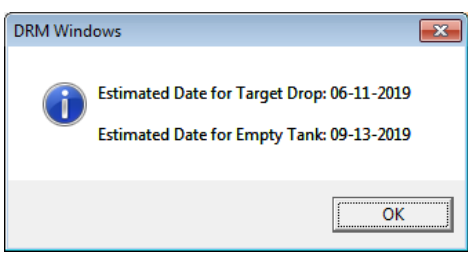

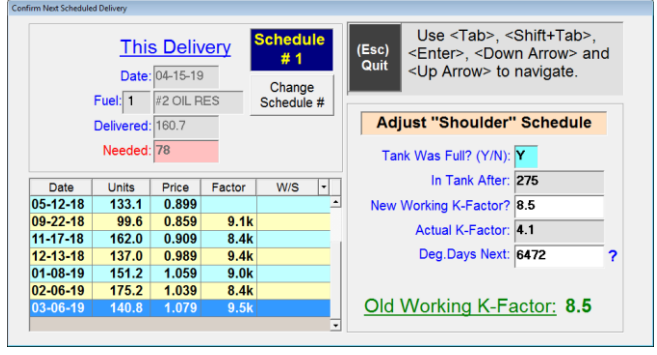